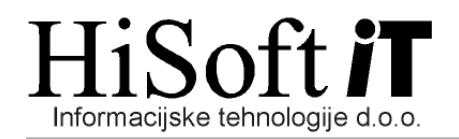

## NADGRADNJA PROGRAMA ODWIN

- 1. Odprite program Internet Explorer.
- 2. Ko se program odpre, v naslov vpišite http://oblak.hisoftplus.si/Nadgradnje/OdWin.zip

 $\bigoplus$ 

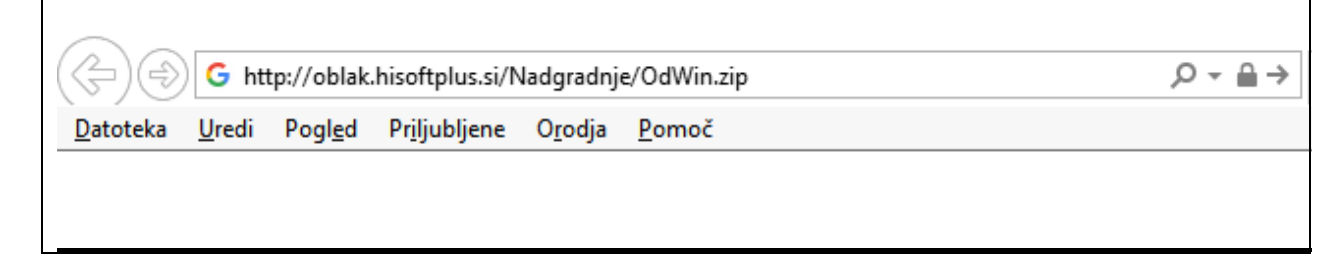

3. Pritisnite tipko Enter. Po pritisku na Enter se na ekranu pojavi okno z vprašanjem (glej sliko spodaj).

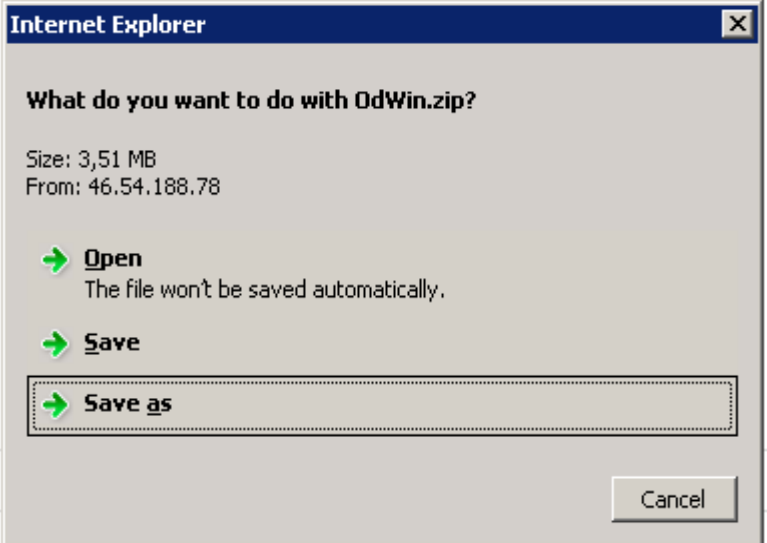

Kliknite na gumb Shrani kot (Save as).

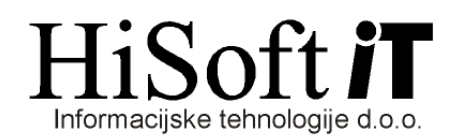

4. Po kliku na gumb Shrani kot se pokaže okno:

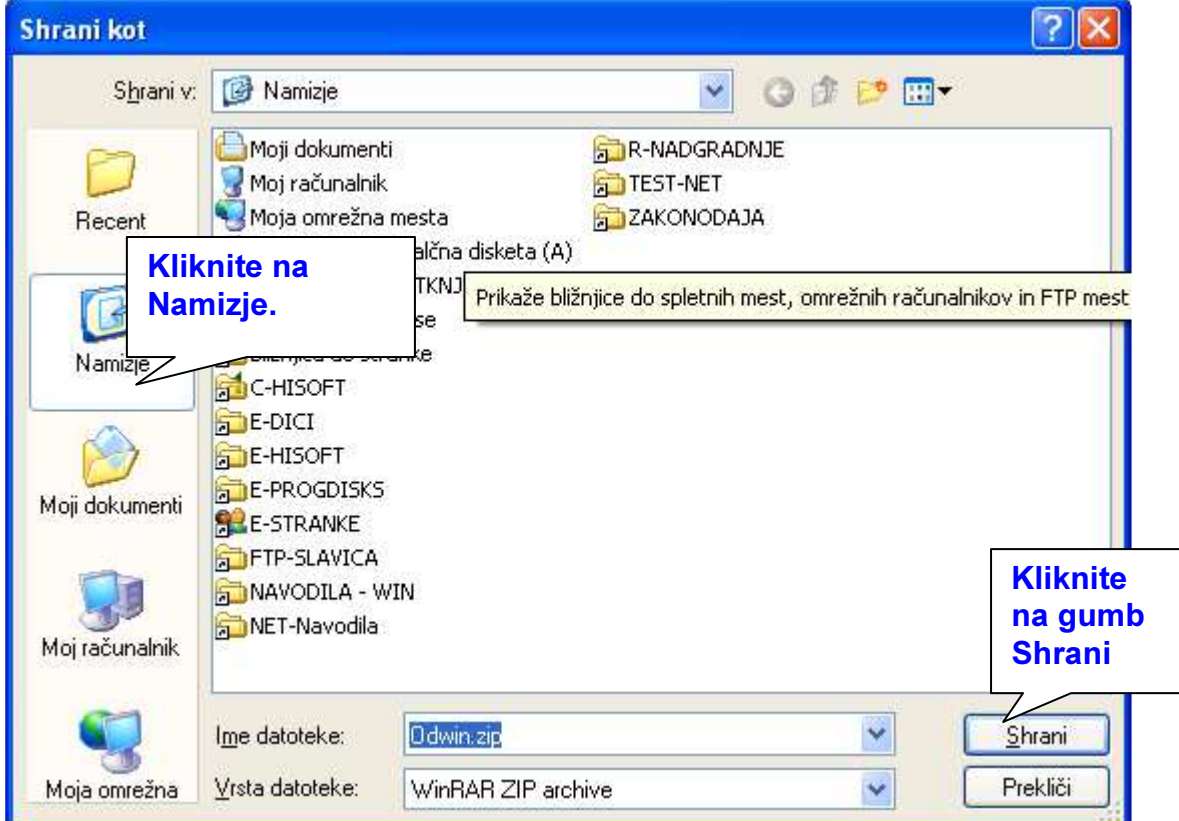

Tako kot je prikazano na sliki kliknete na ikono Namizje na levi strani in potem še na gumb Shrani .

5. Če imate odprt program za plače ga zaprite in potem dvakrat na ikono Nadgradi.exe, ki jo imate na namizju.

Nadgradi.exe